# **Capitolo 6**

# **Descrizione apparato sperimentale**

## **6.1 Attrezzatura**

In collaborazione con la Avio s.p.a. è in corso di svolgimento presso il laboratorio del Centro Ricerche sulle Trasmissioni Meccaniche a tecnologia avanzata (CRTM) del Dipartimento di Ingegneria Meccanica, Nucleare e della Produzione dell'Università di Pisa, una campagna di prove per la caratterizzazione della resistenza di ingranaggi utilizzati in applicazioni motoristiche in campo aeronautiche.

Al momento si stanno testando, con prove di resistenza a fatica (bending), ruote dentate a denti diritti con le seguenti caratteristiche geometriche:

- 140 mm di interasse;
- 80 denti;
- $\bullet$  modulo 1.75;
- 22.5° angolo di pressione.

realizzate con materiali innovativi:

- Pyrowear<sup>®</sup> Alloy 53 Tool steel
- Allvac<sup>®</sup> 9310 UNS G93106

Il banco prova realizzato da Renk, è costituito essenzialmente di tre parti:

- 1. Test, formata da due alberi, sui quali sono stati montati i due ingranaggi ad 80 denti.
- 2. Slave, o azionamento dove il sistema di ingranaggio è costituito da una coppia di ruote elicoidali a 39 denti calettate sugli alberi slave veloci.Tali ruote ingranano con ruote di diametro maggiore, a 119 denti elicoidali.

Una ruota è direttamente calettata sull'albero motore, mentre altre due, ad eliche contrapposte sono calettate sull' albero proveniente dal martinetto idraulico ed ingranano con la ruota calettata sull'albero motore e con la ruota dell'albero slave veloce. Agendo sul martinetto idraulico, si genera uno scorrimento di minima entità, sul proprio asse di rotazione, di una delle due ruote dell'ingranaggio di azionamento, che, a causa della presenza di denti elicoidali, provoca una rotazione relativa, tra la ruota che scorre e l'altra con cui ingrana, generando una forza assiale nel sistema costituito dai due alberi con le relative ruote. In questo modo, anche ad alberi fermi, si ottiene una coppia tra le varie ruote dentate, proporzionale alla forza sul martinetto.

3. Motore elettrico

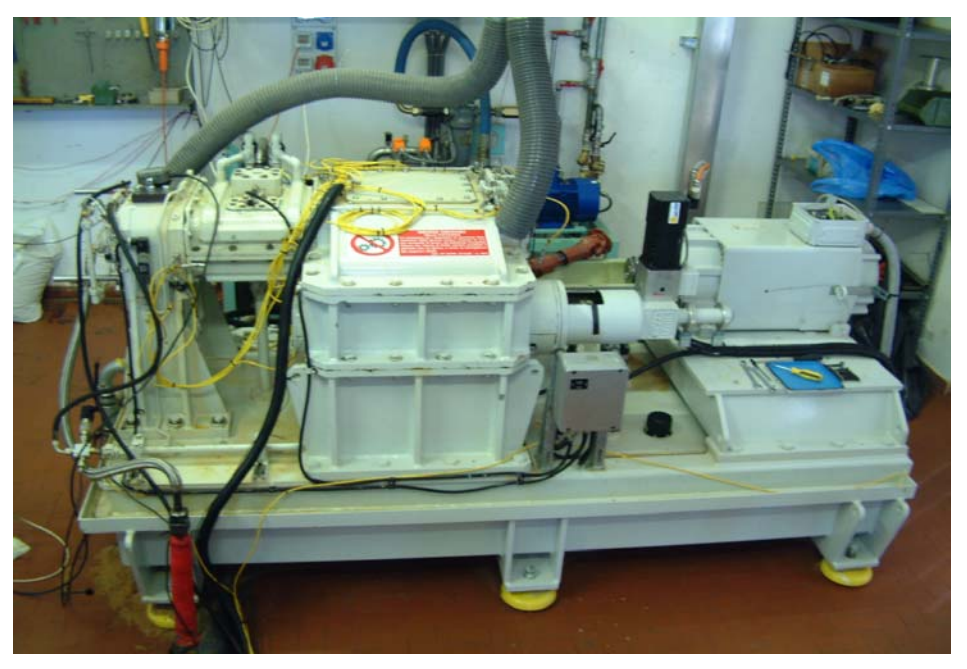

**Figura 6 - 1 Banco prova ingranaggi**

Allo scopo di monitorare le prove durante il loro svolgimento, si è corredato il banco di una serie di sensori, tra cui i 4 accelerometri monoassiali ENDEVCO, utilizzati nella zona test, l'accelerometro triassiale, posto nella zona posteriore del gruppo slave, in prossimità dell'ingresso dell'albero slave lento comandato, tramite giunto cardanico, dal motore elettrico, i due Pick up, posti nella parte posteriore del gruppo slave e il microfono di misura. La figura 6-2 illustra, a grandi linee, la posizione degli accelerometri.

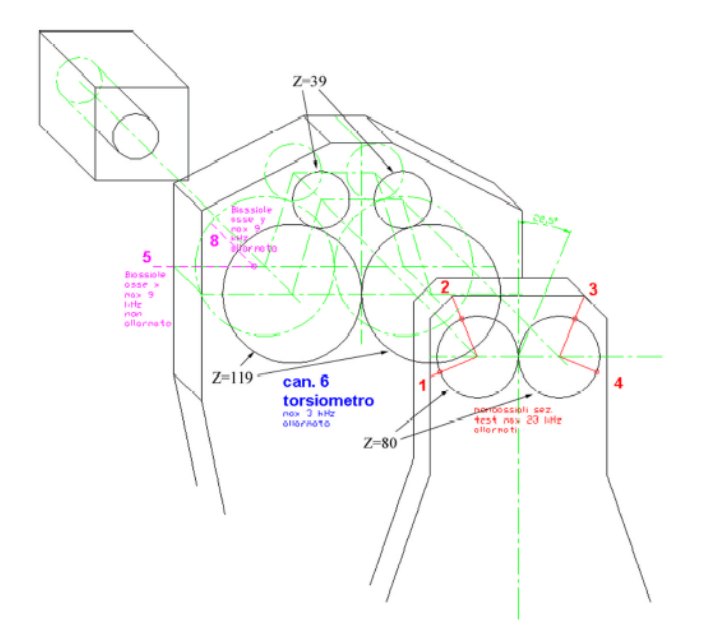

**Figura 6 - 2 Schema di posizionamento accelerometri [79]** 

Si riportano di seguito le caratteristiche dei sensori adottati ed il canale della scheda di acquisizione ad essi correlati.

- Accelerometro Isotron Endevco monoassiale 7259A-10 *s/n* DM69 su Canale 1 Caratteristiche:
	- **─** Corrente di eccitazione 4mA,
	- **─** sensibilità 9*,*898 [*mV/g* ] a 100Hz e 10g
	- **─** Banda Passante 30000 Hz.

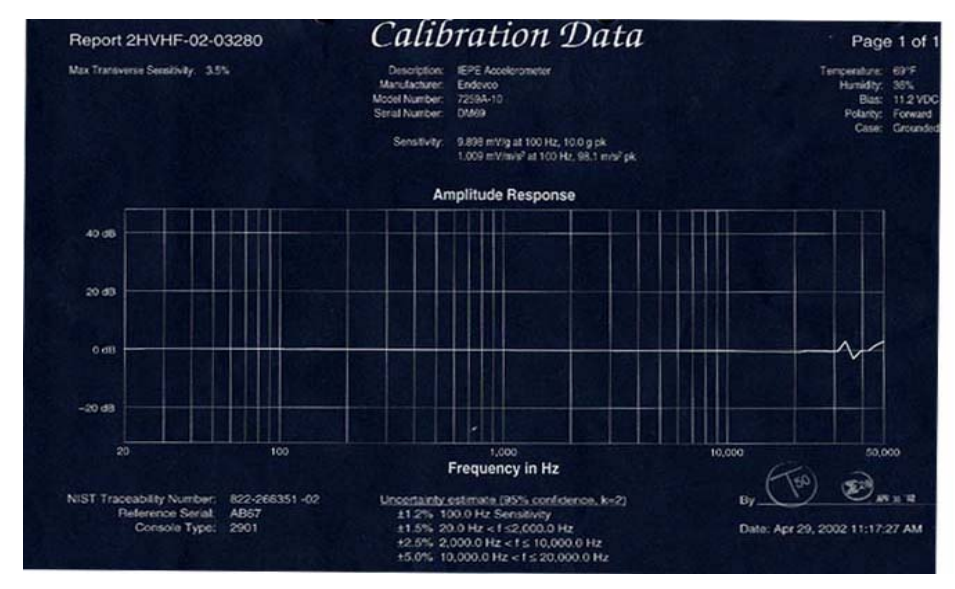

**Figura 6 - 3 Carta di calibrazione accelerometro DM69** 

- Accelerometro Isotron Endevco monoassiale 7259A-10 *s/n* DM67 su Canale 2 Caratteristiche:
	- **─** Corrente di eccitazione 4mA,
	- **─** sensibilità 10.53 [*mV/g* ] a 100Hz e 10g
	- **─** Banda Passante 30000 Hz.

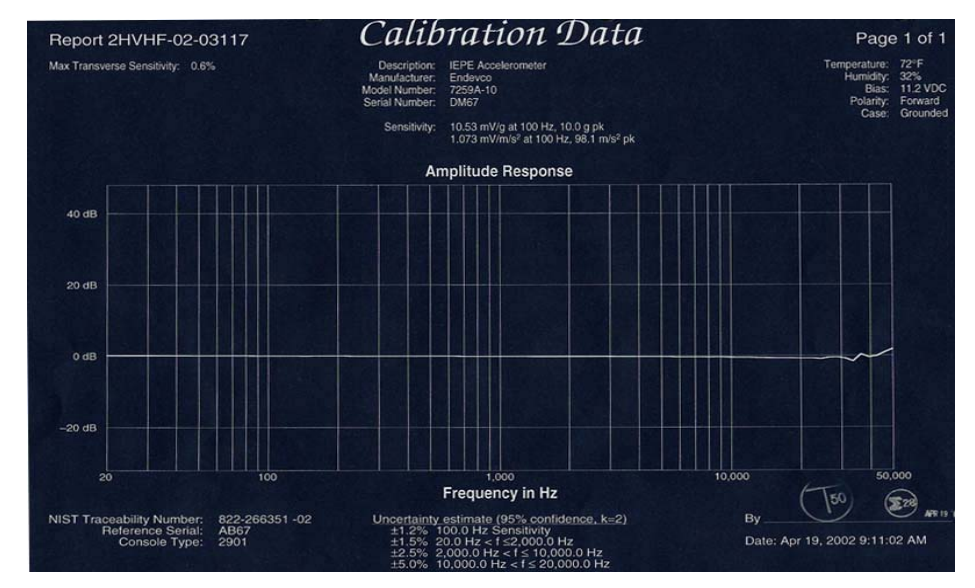

**Figura 6 - 4 Carta di calibrazione accelerometro DM67** 

- Accelerometro Isotron Endevco monoassiale 7259A-10 *s/n* DM45 su Canale 3 Caratteristiche:
	- **─** Corrente di eccitazione 4mA,
	- **─** sensibilità 10.90 [*mV/g* ] a 100Hz e 10g
	- **─** Banda Passante 30000 Hz.

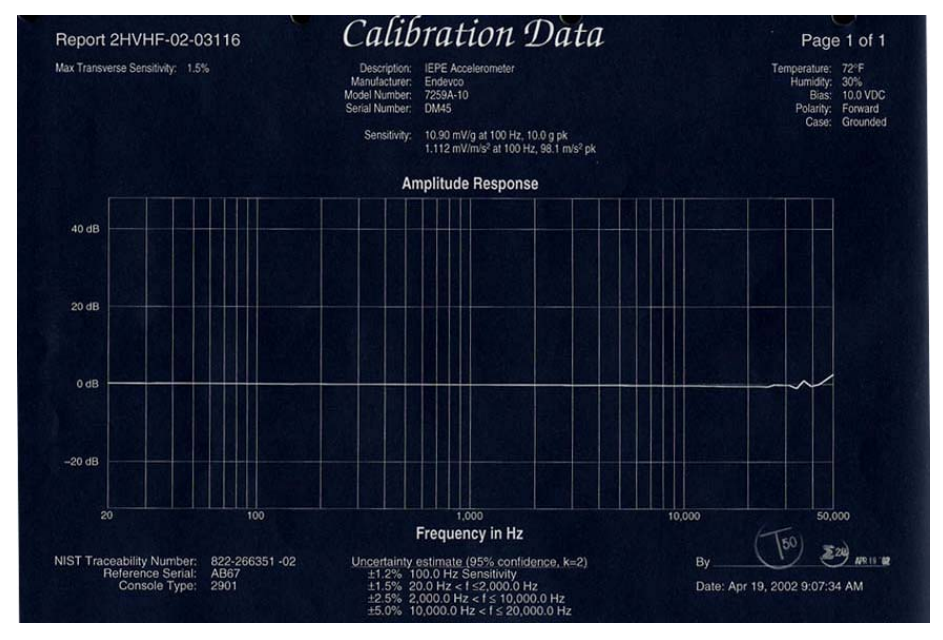

**Figura 6 - 5 Carta di calibrazione accelerometro DM45** 

- Accelerometro Isotron Endevco monoassiale 7259A-10 *s/n* DM71 su Canale 4 Caratteristiche:
	- **─** Corrente di eccitazione 4mA,
	- **─** sensibilità 10.15 [*mV/g* ] a 100Hz e 10g
	- **─** Banda Passante 30000 Hz.

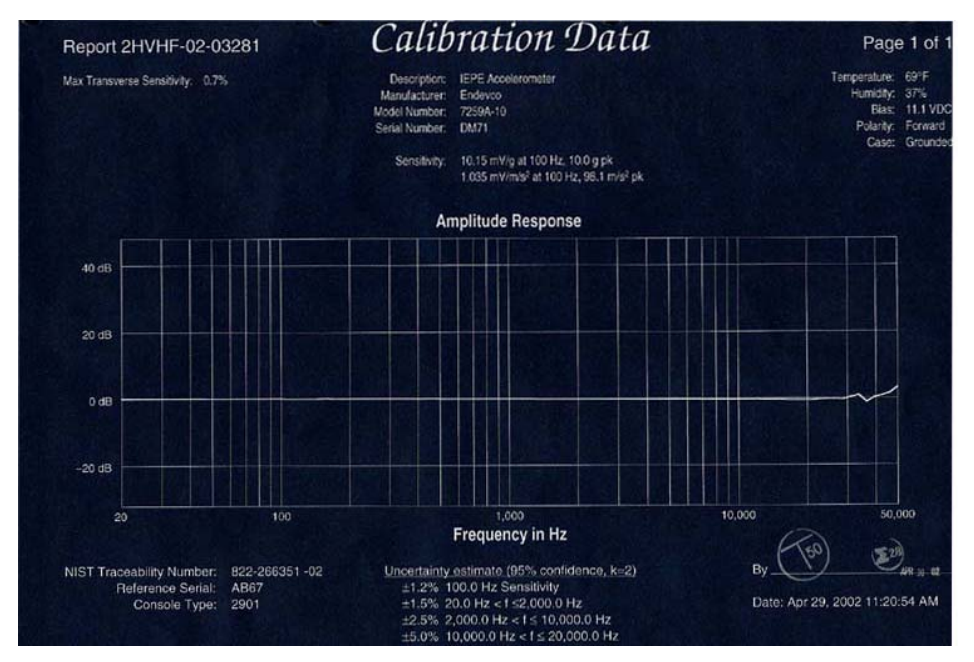

**Figura 6 - 6 Carta di calibrazione accelerometro DM71** 

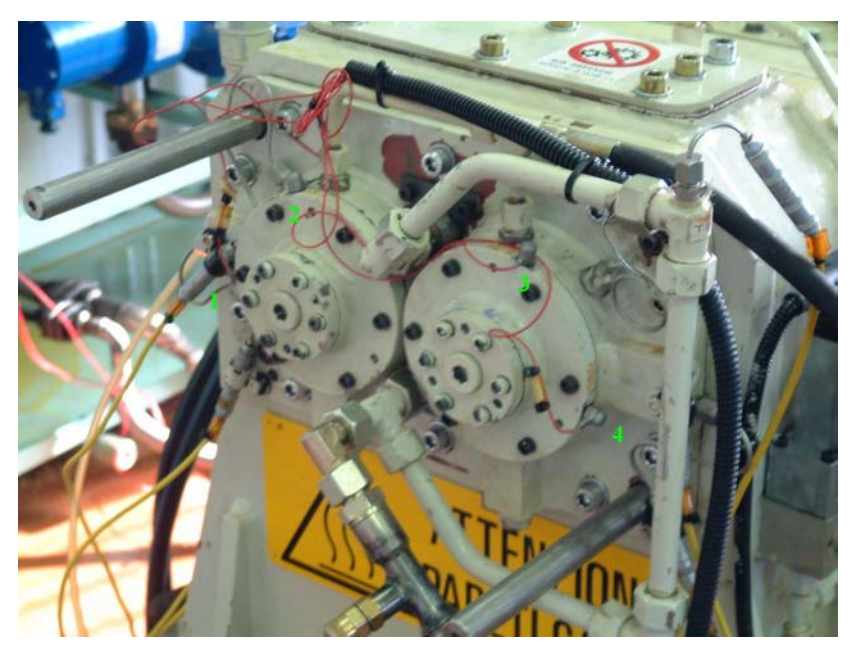

**Figura 6 - 7 Posizione degli accelerometri 1, 2, 3 e 4**  • Accelerometro triassiale B&K 4321 *s/n* 867103

Caratteristiche:

- **─** Carica 9.8±2%[pC/g]
- **─** Banda Passante 8700-12000 Hz.
	- o Banda Passante 8700-12000 Hz. Asse x su Canale 5, sostituito da 2° pick up;
	- o Asse y su Canale 8 ;
- **─** Banda Passante 10000 Hz.

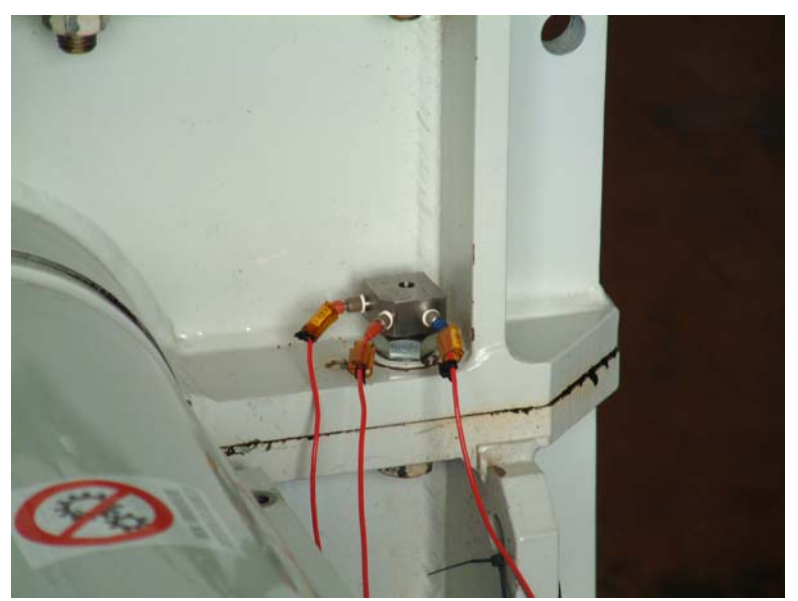

o Asse z su Canale 11, sostituito da 1°pick up.

**Figura 6 - 8 Accelerometro triassiale** 

- Accelerometro monoassiale B&K 4369 *s/n* 1165208 Caratteristiche:
	- **─** Carica 21.1 [pC/g] forzata a 32[pC/g ] su condizionatore "KISTLER charge amplifier type 5001 "per ottenere la corretta calibrazione ad 1g e 80Hz
	- **─** Banda Passante 8700-12000 Hz.
	- **─** Accelerometro mobile vincolato alla superficie tramite base magnetica

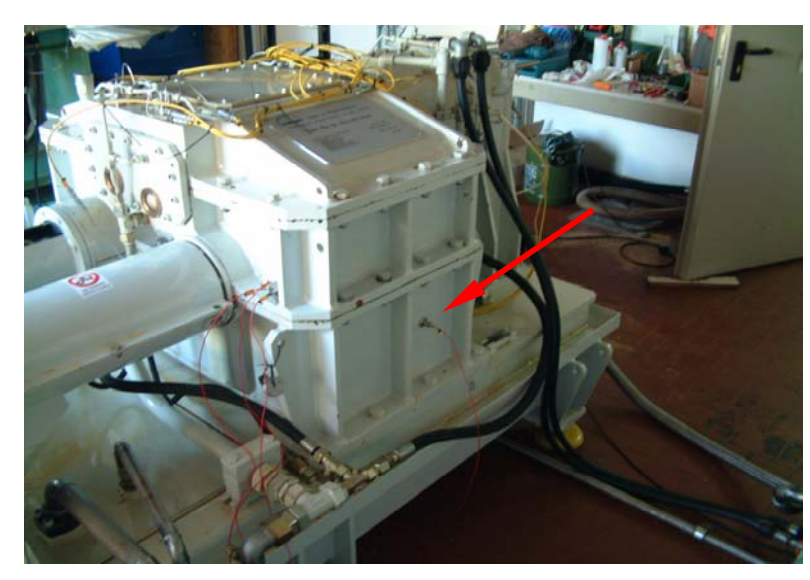

**Figura 6 - 9 Accelerometro mobile** 

- Microfono Rion UC 53 A n° 31297 su canale 12 Caratteristiche:
	- **─** Sensibilità 58.8 [mV/Pa];
	- **─** Capacità 12.3 pF;
	- **─** Banda Passante 20-20000 Hz.
	- **─** La strumentazione è formata da: capsula microfonica (fig.6-10), Preamplificatore (fig. 6-11), cavi schermati (fig.6-12 ) e alimentatore a batteria 9 V (fig.  $6-13$ )

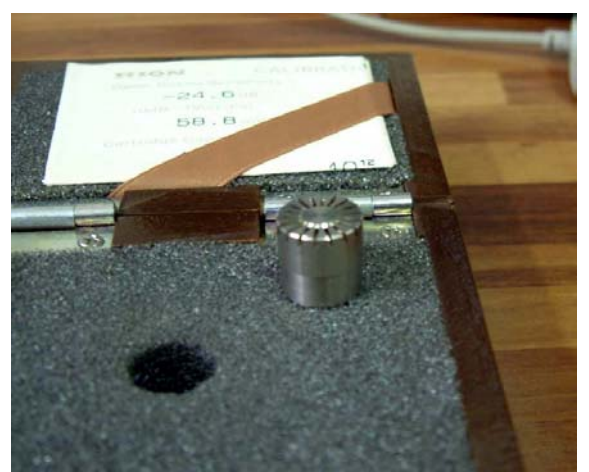

Figura 6 - 10 Capsula microfonica<br>
Figura 6 - 11 preamplificatore

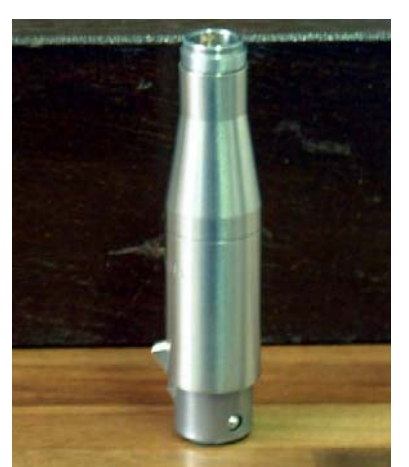

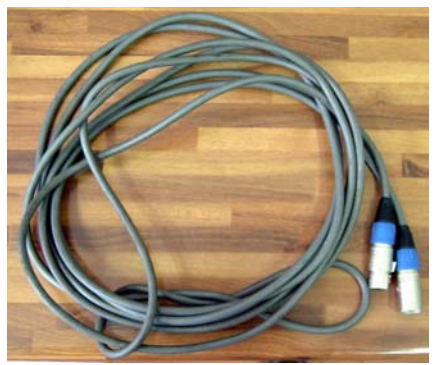

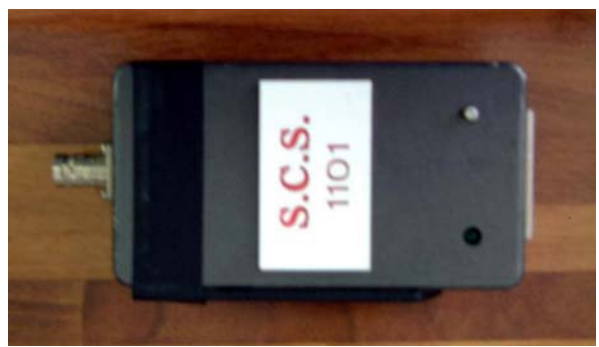

**Figura 6 - 12 cavi Figura 6 - 13Alimentatore** 

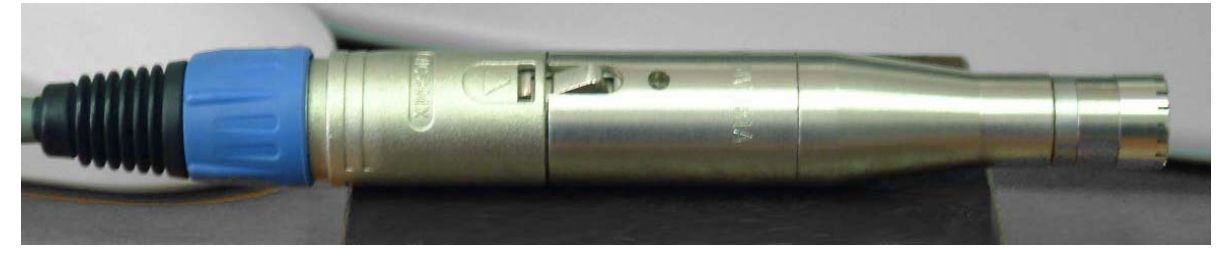

**Figura 6 - 14Microfono assemblato con preamplificatore e cavo** 

Il microfono presenta una sua carta di calibrazione (fig.6-15) in cui si evidenzia la presenza di una risposta piatta fino a 2 KH, ma che risulta accettabile fino ai 20 KHz, valore in corrispondenza del quale lo scostamento rispetto al valore di riferimento di 0 dB risulta pari ad 1 dB.

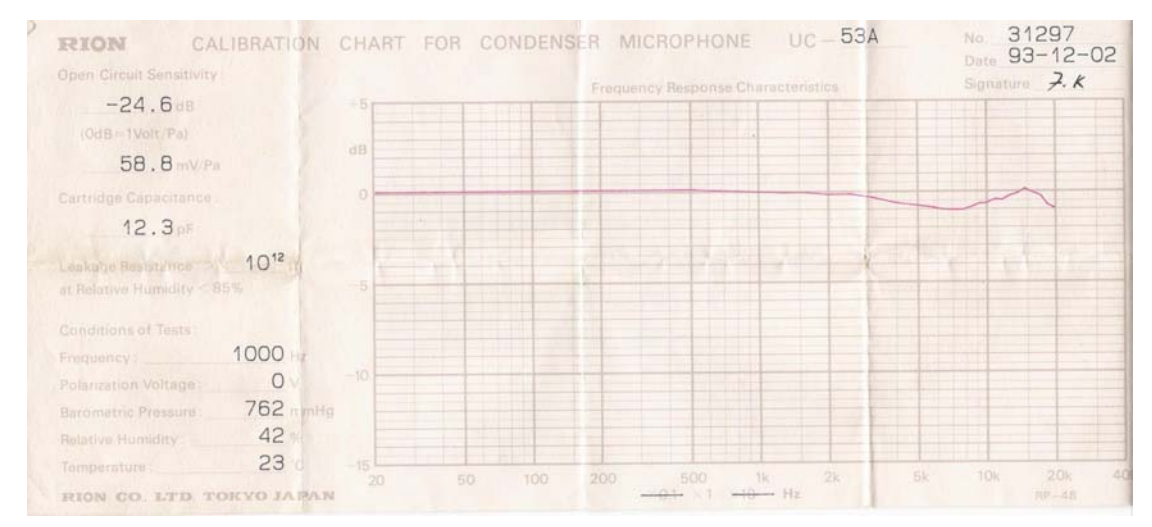

**Figura 6 - 15Carta di calibrazione microfono RION** 

I segnali, acquisiti dai sensori, trasformati in segnali elettrici, vengono trasportati da cavi, opportunamente schermati, ai condizionatori, i quali traducono la grandezza fisica in oggetto in una tensione.

Dove si ritiene necessario, il segnale viene ulteriormente elaborato in opportuni filtri, e successivamente viene inviato alla scheda di acquisizione della National Instrument che digitalizza il segnale, campionandolo con una data frequenza di campionamento.

La scheda a disposizione è la NI PCI-MIO-16E-1 a 16 canali con frequenza di campionamento pari a 1.25 Msamples a secondo a 12 bits.

Allo stato attuale, sono aperti 12 canali, di cui 11 attivi, essendo non funzionante il canale 9, con una frequenza di campionamento di 50.5 kHz, che non rappresenta il massimo valore di campionamento utilizzabile per 12 canali aperti, ma rappresenta il valore massimo sopportabile dal processore nel memorizzare e nell'elaborare on line i dati acquisiti.

La figura 6-16 mostra la catena di acquisizione, mentre in figura 6-17 si mostra come, una volta completata la memorizzazione del singolo file in formato \*.daq, questo possa essere elaborato in off-line da altri processori, collegati, tramite hub, al disco dove vengono memorizzati i file dei dati.

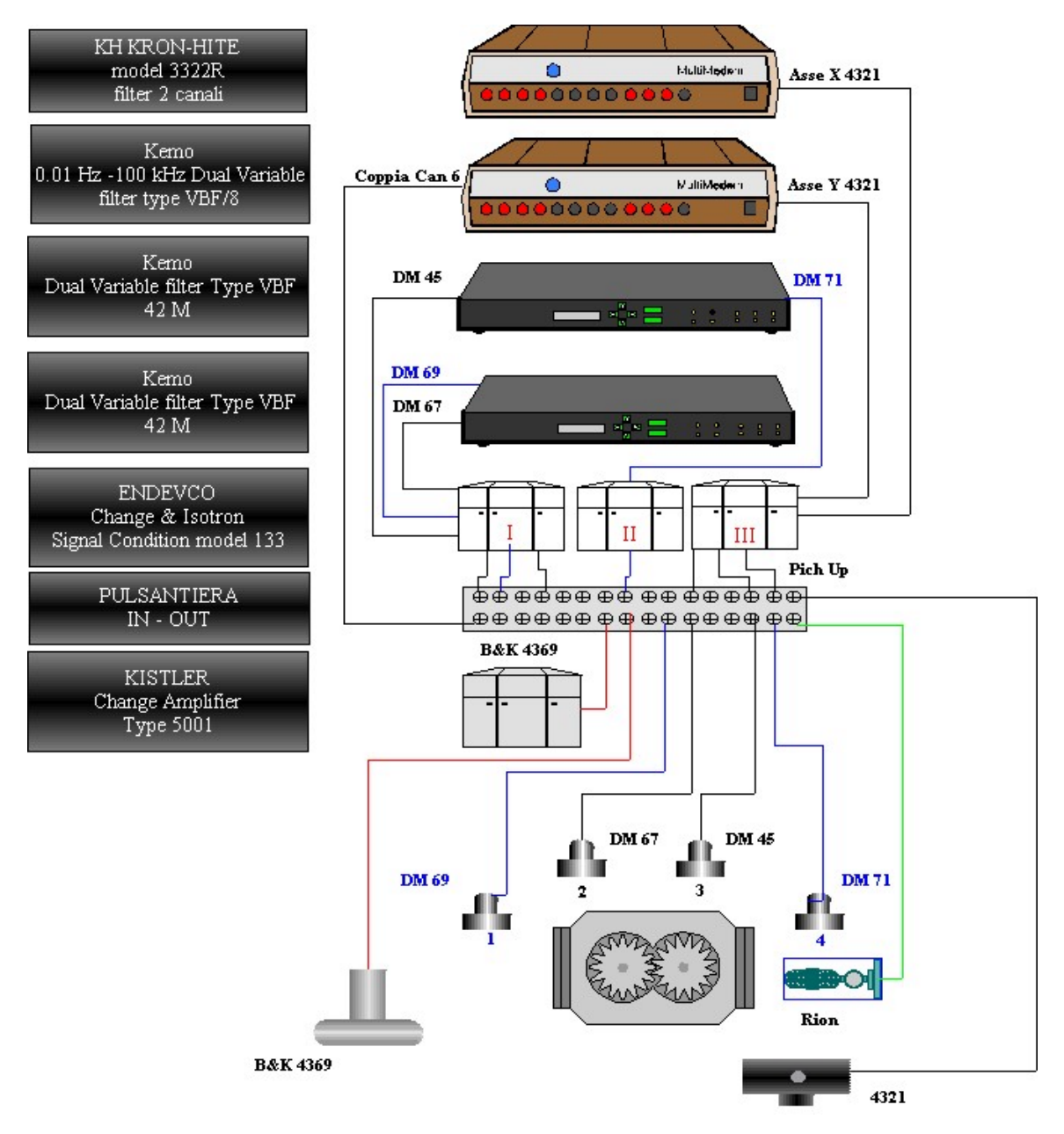

**Figura 6 - 16 Schema della catena di acquisizione** 

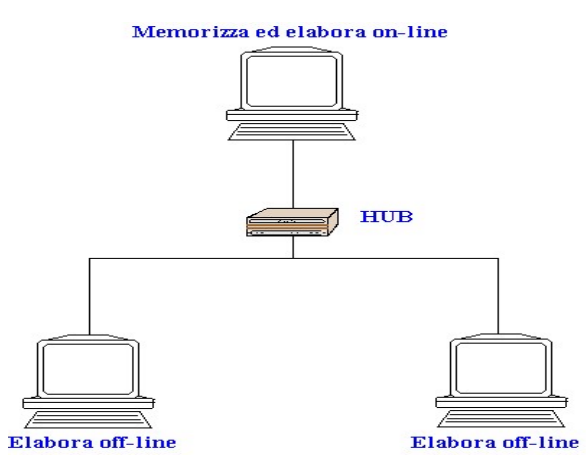

**Figura 6 - 17 Schema di elaborazione in off-line** 

### **6.2 Programmi di analisi**

La memorizzazione, la elaborazione e l'analisi dei dati viene svolta in ambiente Matlab<sup>®</sup>, utilizzando i programmi realizzati appositamente per monitorare il banco durante le prove. La struttura di analisi, come esposto nei precedenti capitoli, e mostrato nella figura 6-20, è composta di elaborazioni on-line e off-line, di cui riportiamo, in linea generale, la struttura .

#### **6.2.1 Programma on-line**

Il programma di elaborazione in tempo reale svolge la duplice funzione di registrare ed elaborare i dati campionati.

#### **Registrazione**

La registrazione dei dati crea file di tipo .daq, che vengono registrati secondo un sistema circolare di memorizzazione, sistema necessario, in quanto una prova, che mediamente ha una durata di 20 h, e dato che un minuto di dati registrati equivale a circa 70 MB, saturerebbe rapidamente l' Hard Disk.

La registrazione consiste nel creare file da 50 secondi alternati da file da 500 secondi, dove i primi, che corrispondono ai file di numerazione dispari, vengono conservati con la dizione "raw0….", mentre i file da 500 secondi vengono registrati con dizione di tipo: bf\_A.daq, bf B.daq, bf C.daq fino al file bf F.daq, dopo il quale vengono progressivamente soprascritti.

Nel caso in cui, all'interno del file da 500 secondi, si registri un evento da conservare, per non far soprascrivere tale file, è necessario rinominarlo.

Per compiere tale operazione sul PC di elaborazione si interrompe la registrazione, agendo sullo "STOP", mentre se la cartella di acquisizione viene condivisa con altri PC, si procede a rinominare il file senza dover arrestare il programma.

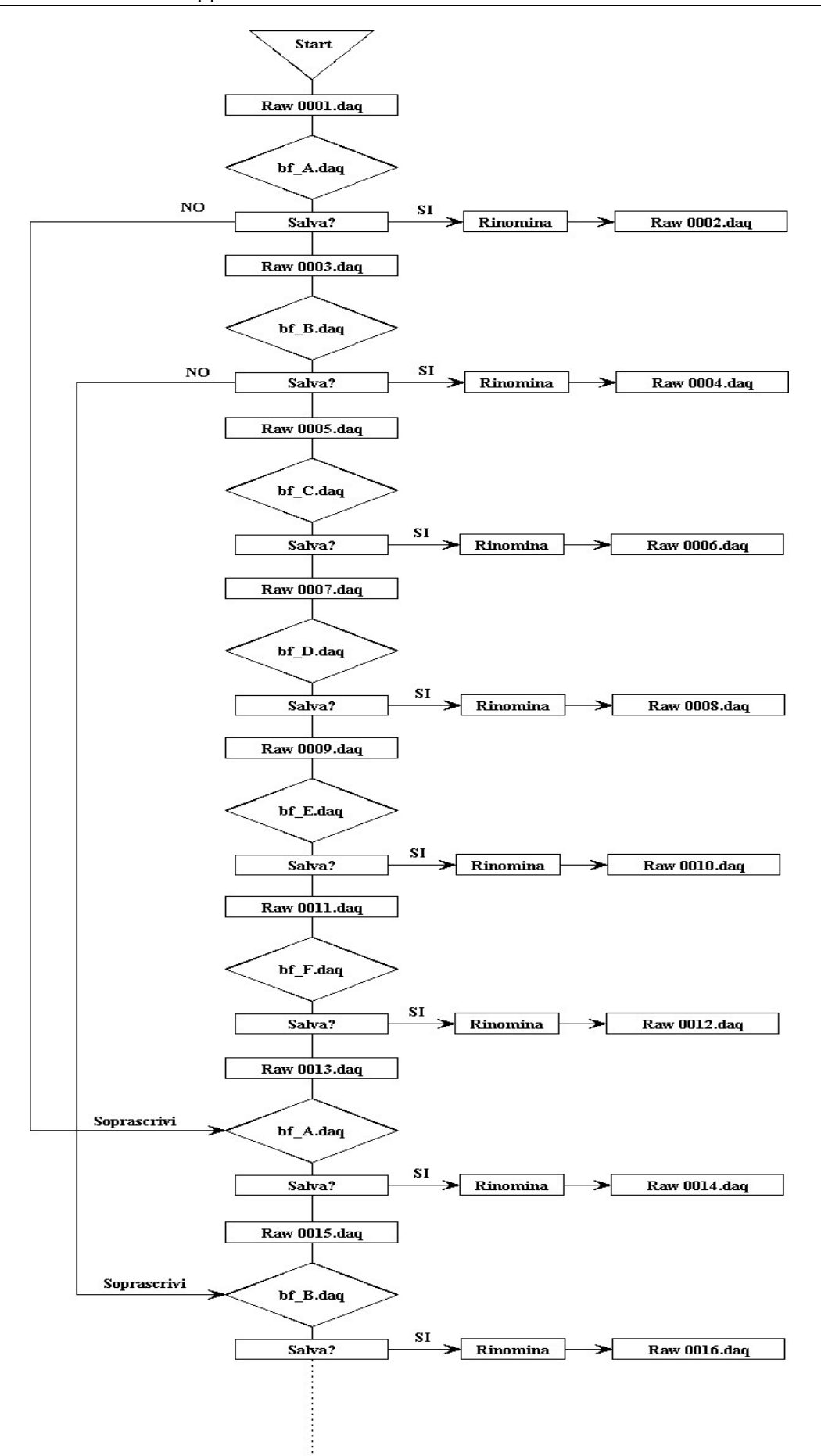

**Figura 6 - 18 Procedura di registrazione** 

#### **Elaborazione**

La schermata del programma, fig.6-19, presenta:

- Nella parte superiore si il pannello di controllo in cui:
	- **─** si hanno caselle per inserire:
		- 1. la scala per trasformare la tensione in accelerazione;
		- 2. la scelta del segnale visualizzare nel quarto grafico;
		- 3. le ampiezze dei diagrammi;
		- 4. la frequenza di campionamento per secondo;
	- **─** si visualizzano:
		- 1. il valore istantaneo di coppia; e n° di giri
		- 2. il valore istantaneo del n° di giri;
	- **─** si hanno i pulsanti per:
		- 1. attivare e stoppare la prova;
		- 2. attivare e disabilitare gli allarmi;
- Nella parte sinistra partendo dall'alto:
	- **─** 1° Grafico: Spettro FFT del segnale dell'accelerometro test 1;
	- **─** 2° Grafico: Spettro FFT del segnale dell'accelerometro test 2;
	- **─** 3° Grafico: Spettro FFT del segnale dell'accelerometro test 3;
	- **─** 4° Grafico: Spettro FFT del canale variabile, che viene scelto tramite la sezione comando posta nella zona destra alta .
- nella parte destra, partendo dall'alto :
	- **─** Grafico angolo alto: mostra l'andamento del segnale di sincronizzazione (non attivo);
	- **─** 1° Grafico segnale Raw dell'accelerometro test 1 ;
	- **─** 2° Grafico: segnale Raw dell'accelerometro test 2;
	- **─** 3° Grafico: segnale Raw dell'accelerometro test 3;
	- **─** 4° Grafico: segnale Raw del canale variabile scelto;
- Nella parte inferiore si hanno i pannelli per settare i 6 allarmi, relativi agli accelerometri 1, 2, 3, 4, all'accelerometro triassiale e alla coppia.

I pannelli per il settaggio ed il controllo degli allarmi, fig.6-20, presentano nella parte sinistra tre indicatori a barrette colorate che monitorizzano l'andamento delle grandezze, da sinistra: RMS, CF, Vel. Nella zona bassa è possibile vedere i valori istantanei delle grandezze allarmate e appena sopra troviamo le caselle dove impostare i valori di baseline e sopra ancora le caselle dove immettere le percentuali per i vari livelli di allarme. Al superamento del terzo livello di allarme si ha l'arresto della registrazione, ma non il bloccaggio del banco a meno che l'allarme accelerometri non sia attivato anche sul programma di controllo del banco.

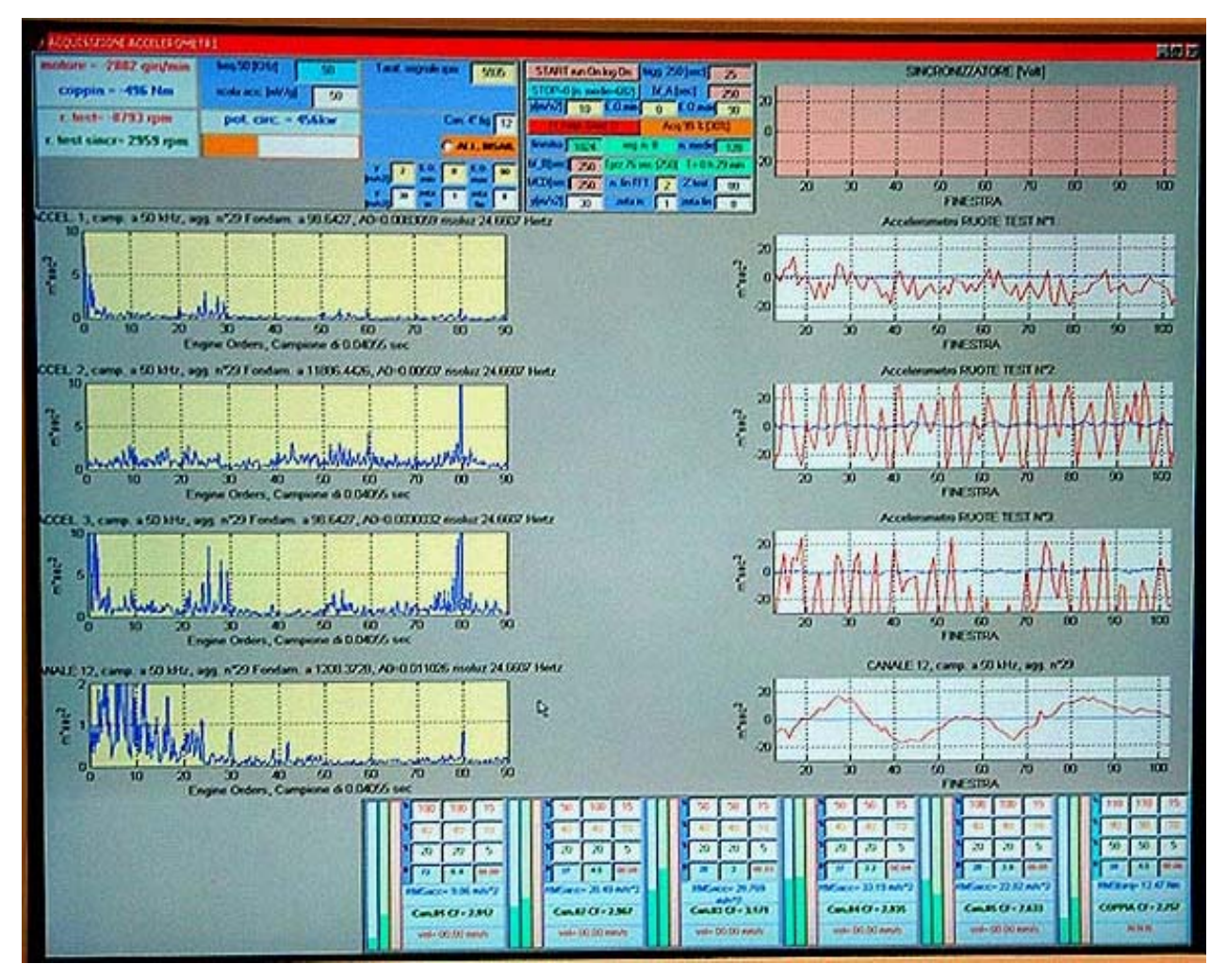

**Figura 6 - 19 Schermata ON-LINE**

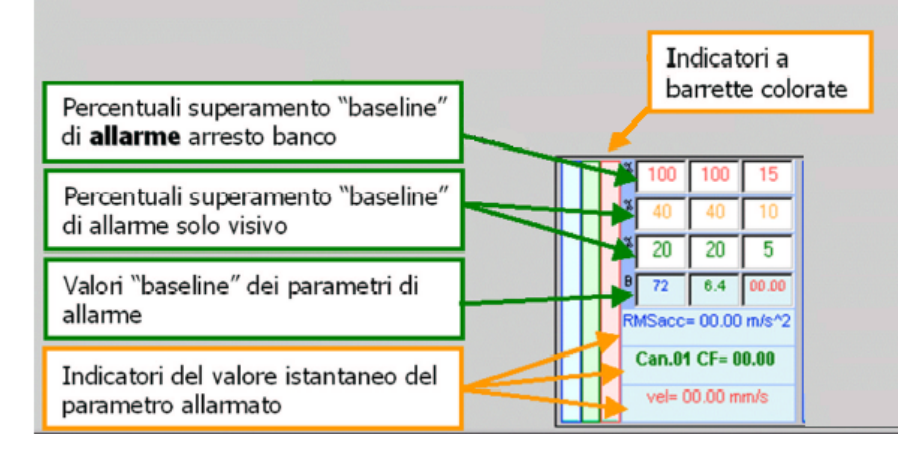

**Figura 6 - 20 Schema di settaggio allarmi**

#### **6.2.2 Programma off-line**

La registrazione dei dati in file .daq permette di rielaborare il segnale, sfruttando il programma realizzato presso il CRTM, e successivamente rielaborato al fine di implementare nuovi parametri, come il Kurtosis, e di diagrammare la PSD e le frequenze caratteristiche degli elementi componenti il banco.

Il programma in uso, denominato "VmaqOF01", genera una schermata in cui sono rappresentati:

- Parte alta: pannello di controllo grafici;
- nella parte sinistra, partendo dall'alto :
	- **─** 1° Grafico: Spettro FFT o PSD del segnale dell'accelerometro test 1;
	- **─** 2° Grafico: Spettro FFT o PSD del segnale dell'accelerometro test 2;
	- **─** 3° Grafico: Spettro FFT o PSD del segnale dell'accelerometro test 3;
	- **─** 4° Grafico: Spettro FFT o PSD del canale variabile, che viene scelto tramite la sezione comando posta nella zona destra alta .
- nella parte destra, partendo dall'alto :
	- **─** Grafico angolo alto: mostra l'andamento della coppia e della velocità;
	- **─** 1° Grafico: RMS/CF/RAW/Kurtosis del segnale dell'accelerometro test 1 o BPFO di uno dei cuscinetti del banco o frequenze caratteristiche della zona ingranamento test ;
	- **─** 2° Grafico: RMS/CF/RAW/Kurtosis del segnale dell'accelerometro test 2 o BPFI di uno dei cuscinetti del banco o frequenze caratteristiche della zona ingranamento slave ;
	- **─** 3° Grafico: RMS/CF/RAW/Kurtosis del segnale dell'accelerometro test 3 o BPFR di uno dei cuscinetti del banco;
	- **─** 4° Grafico: RMS/CF/RAW/Kurtosis del segnale del canale variabile scelto o BPFC di uno dei cuscinetti del banco;
- Parte bassa: pannello di controllo allarmi, con funzionamento simile al programma on-line, dove è già implementato il Kurtosis;

La figura successiva mostra la schermata generata dall'avvio di VmaqOF01.

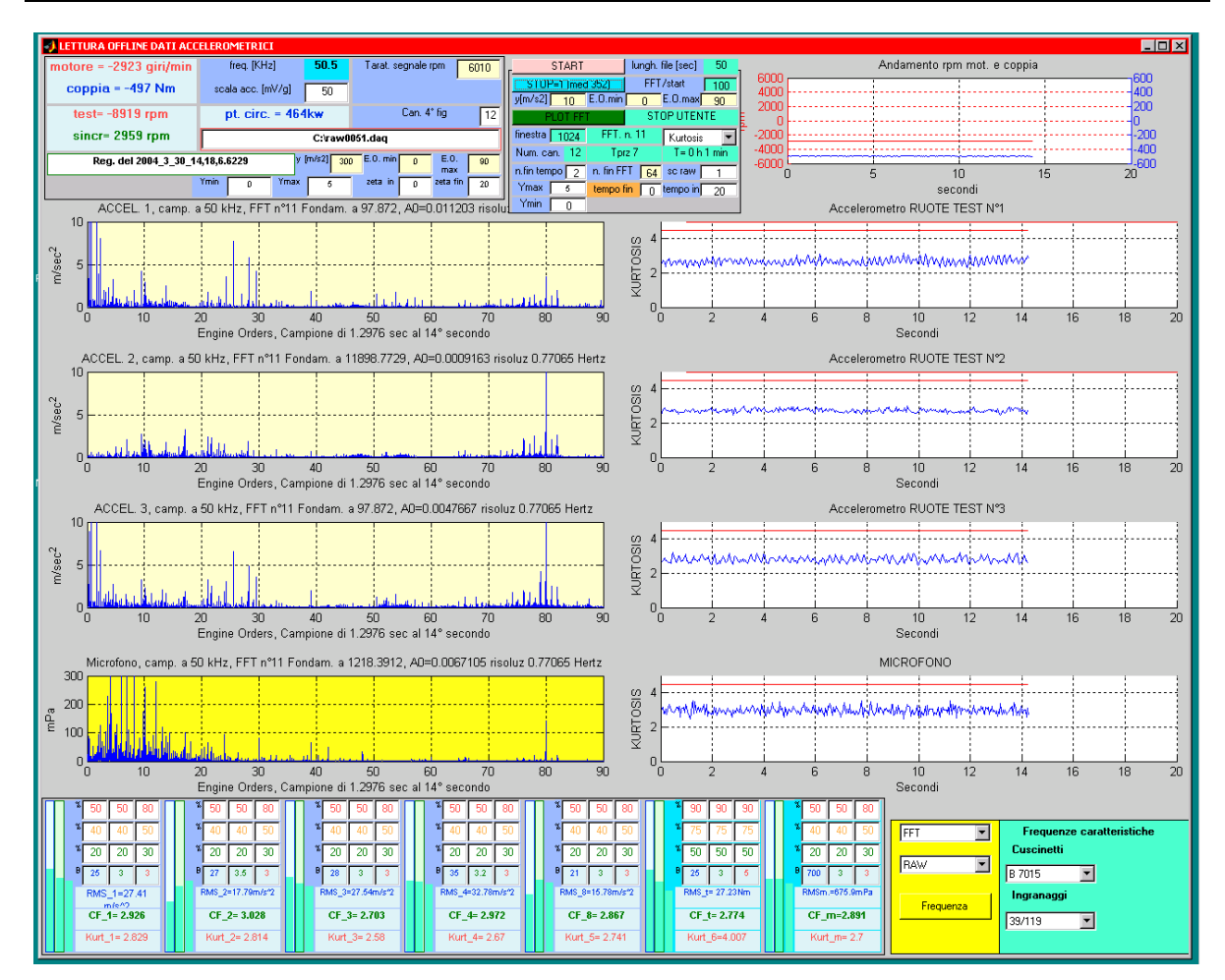

**Figura 6 - 21 Schermata OFF-LINE** 

La figura 6-22 riporta la struttura dei file che formano il programma off-line, in cui si indica con la scritta in rosso le strutture allarmate, con il grassetto i file di elaborazione e con la scritta in blu le function, ovvero file in cui si esegue una operazione ben definita.

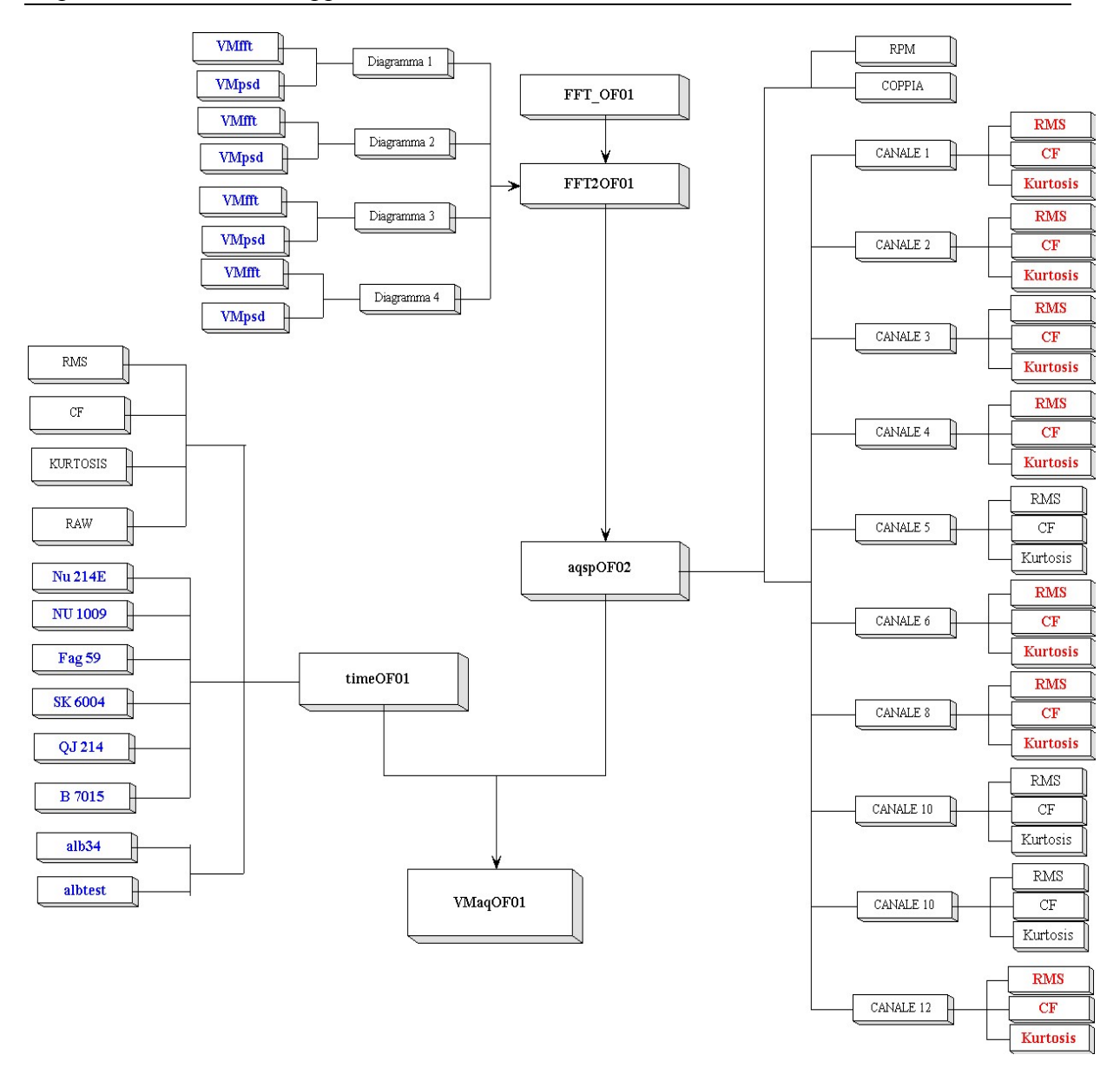

**Figura 6 - 22 Struttura file OFF-LINE**

La figura 6-20 illustra la modalità con cui il "rumore" prodotto dall'ingranaggio, viene acquisito ed elaborato, mostrando le analisi svolte sia in tempo reale, sia sulle registrazioni acquisite.

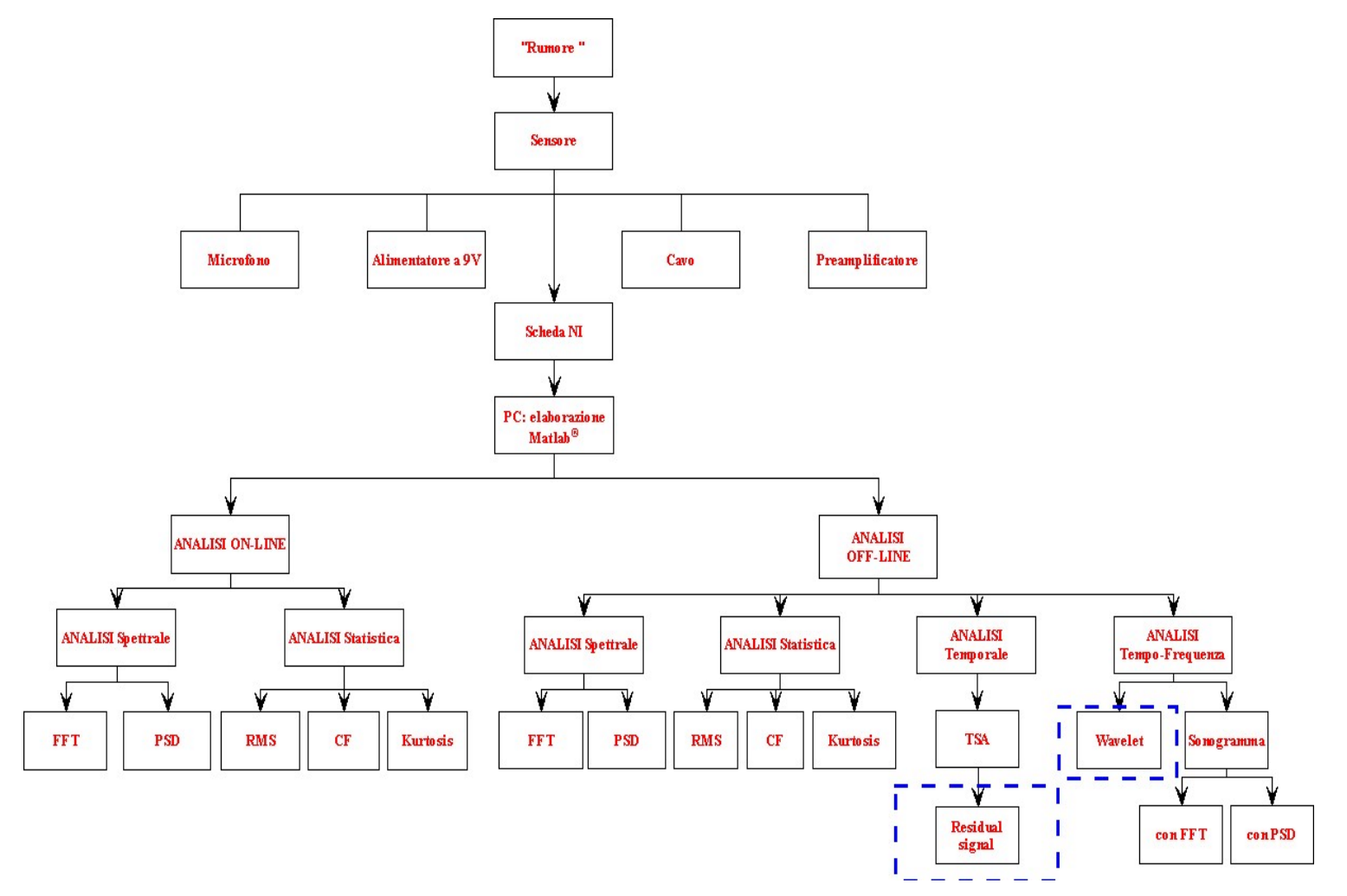

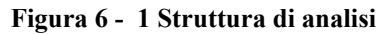

Le parti tratteggiate si riferiscono a tecniche di prossimo utilizzo.